## 전공변경 신청방법 안내

## ※화면 예시는 제1전공이지만 복수전공, 부전공 신청 절차 또한 아래 의 절차와 동일합니다.

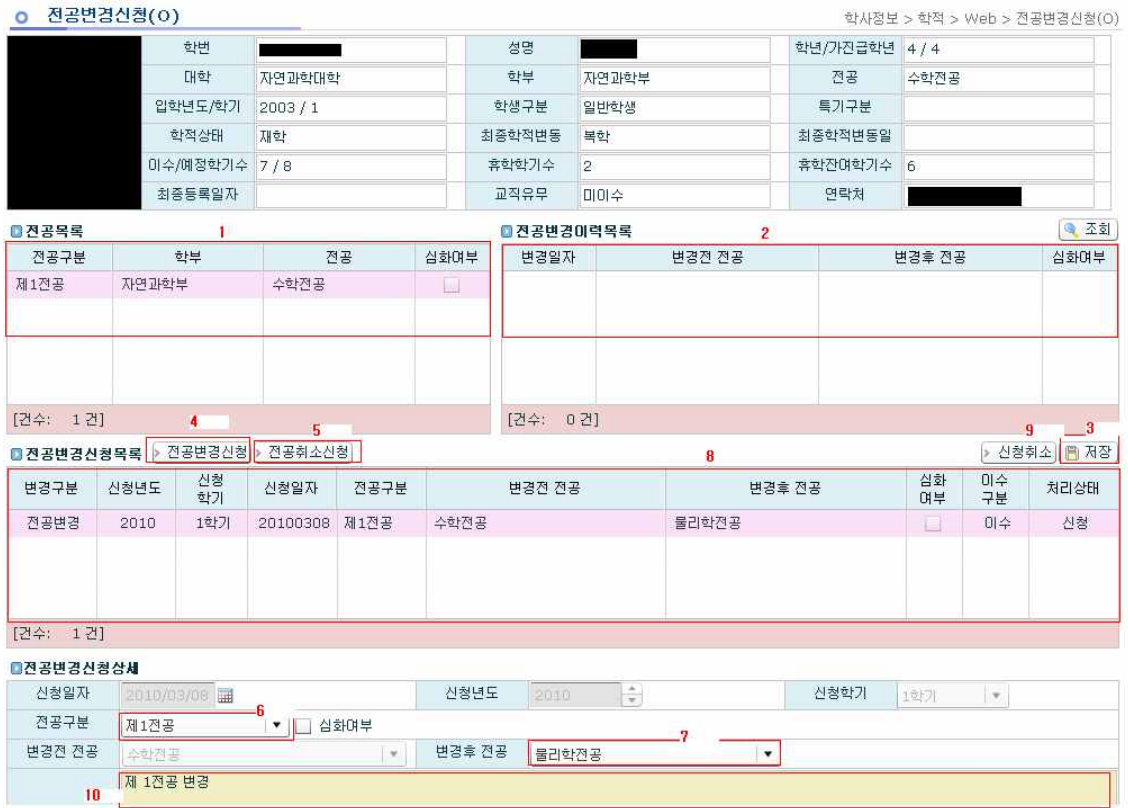

- (1) 학교 홈페이지에서 'AIMS2 포털-로그인-학사(학부)-학적-전공변경신청'을 클릭
- 합니다.<br>(2) <mark>1에는 현재 학생이 승인된 전공정보를 나타내고, 2에는 기존에 전공변경에 대한</mark> 이력정보를 나타내고, 8에는 신청 중인 전공정보가 표현됩니다.
- (3) 전공변경 시에는 4에 [전공변경신청]버튼을 누르면 8 목록에 빈칸이 추가되어, 6, 7에 변경신청 자료를 입력 할 수 있습니다. (4) 기존에 선택한 전공의 삭제를 원할 경우 5의[전공변경취소]버튼을 누르면 8에
- 항목이 추가되고 6 에서 해당되는 전공을 선택합니다.
- (5) 10의 신청사유를 작성 합니다.(화면을 내릴 스크롤바가 없는 경우 화면 크기를 줄였다 다시 늘리면 스크롤바가 생성됩니다).
- (6) 신청, 취소 절차는 반드시 3의 저장 버튼을 눌러야 최종 신청처리가 됩니다. 정 보를 신청, 취소, 수정 후, 저장버튼을 누르지 않고 다른 메뉴로 가거나, 다시 조회를 할 경우, 작업한 자료는 저장되지 않습니다.
- (7) 신청한 전공에 대한 취소를 원할 경우 승인처리 되기 전에 9의 신청취소를 선택 학고 저장버튼을 누릅니다.
- (8) 기존에 선택한 제1전공을 심화과정으로 이수하기를 원할 경우 1에서 심화여부 를 체크한 후 저장 버튼을 누르면 승인여부와 관계없이 반영됩니다.

## 예) 상기 학생과 같이 기존의 제 1전공은 수학이고 변경 희망 1전공이 물리학일 경우

- 가. 전공변경신청(4)를 선택
- 나. (8)에 목록이 추가됨
- 다. 변경하고자하는 부분이 제1전공이므로 전공변경신청상세-전공구분에서 '제1 전공'을 선택 (심화를 원할 경우 심화여부에 체크)
- 라. 변경하고자 하는 전공을 변경 후 전공(7)에서 선택 ('물리학 전공' 선택)
- 마. 최종 학인 후 저장버튼(3)을 선택
- 바. 추가적으로 복수, 부전공의 신청 및 변경을 원할 경우 상기 과정으로 신청 하되 전공구분(6)에서 복수, 부전공 구분을 변경하여 선택

※유의사항

## 동일 전공을 복수, 부전공 간 변경하고자 할 경우에는 기존 복수, 부전공을 전공취 소신청 후 승인처리 된 다음(취소신청 후 다음날) 변경을 원하는 복수, 부전공을 다 시 신청

- 예) A 전공을 복수전공에서 부전공으로 변경하고자 할 경우
	- 가. 전공취소신청 (5)를 선택
	- 나. (8)목록에 빈칸이 추가되고 취소하고자 하는 복수전공 A를 (6)에서 선택하고 저장(3) 선택
	- 다. 신청취소가 다음날 승인처리 되면 전공변경신청(4)을 통해 A 전공을 부전공 으로 선택, 신청